**SICHER, VERNETZT.** 

# LANCOM R&S®Unified Firewall Lizenzaktivierung

$$
\sum_{i=1}^{n} \sum_{j=1}^{n} \sum_{j=1}^{n}
$$

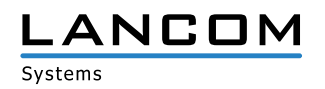

#### Copyright

© 2019 LANCOM Systems GmbH, Würselen (Germany). Alle Rechte vorbehalten.

Alle Angaben in dieser Dokumentation sind nach sorgfältiger Prüfung zusammengestellt worden, gelten jedoch nicht als Zusicherung von Produkteigenschaften. LANCOM Systems haftet ausschließlich in dem Umfang, der in den Verkaufs- und Lieferbedingungen festgelegt ist.

Weitergabe und Vervielfältigung der zu diesem Produkt gehörenden Dokumentation und Software und die Verwendung ihres Inhalts sind nur mit schriftlicher Erlaubnis von LANCOM Systems gestattet. Änderungen, die dem technischen Fortschritt dienen, bleiben vorbehalten.

Windows® und Microsoft® sind eingetragene Marken von Microsoft, Corp.

LANCOM, LANCOM Systems, LCOS, LANcommunity und Hyper Integration sind eingetragene Marken. Alle anderen verwendeten Namen und Bezeichnungen können Marken oder eingetragene Marken ihrer jeweiligen Eigentümer sein. Dieses Dokument enthält zukunftsbezogene Aussagen zu Produkten und Produkteigenschaften. LANCOM Systems behält sich vor, diese jederzeit ohne Angaben von Gründen zu ändern. Keine Gewähr für technische Ungenauigkeiten und/oder Auslassungen.

Das Produkt enthält separate Komponenten, die als sogenannte Open Source Software eigenen Lizenzen, insbesondere der General Public License (GPL), unterliegen. Sofern die jeweilige Lizenz dies verlangt, werden Quelldateien zu den betroffenen Software-Komponenten auf Anfrage bereitgestellt.

Produkte von LANCOM Systems enthalten kryptographische Software, die von Eric Young (eay@cryptsoft.com) geschrieben wurde.

Produkte von LANCOM Systems enthalten Software, die von der NetBSD Foundation, Inc. und ihren Mitarbeitern entwickelt wurde.

Produkte von LANCOM Systems enthalten das LZMA SDK, das von Igor Pavlov entwickelt wurde.

LANCOM Systems GmbH Adenauerstr. 20/B2 52146 Würselen Deutschland

www.lancom-systems.de

Würselen, 11/2019

### Einleitung

Vielen Dank für den Erwerb einer LANCOM R&S®Unified Firewall-Lizenz. Mit dieser Lizenz aktivieren Sie die UTM- & Firewall-Funktion Ihrer LANCOM R&S®Unified Firewall.

### Überprüfen des Lizenz-Status Ihrer LANCOM R&S®Unified Firewall

Nach der ersten Inbetriebnahme Ihrer LANCOM R&S®Unified Firewall oder nach einer Neuinstallation arbeitet die Software des Gerätes für 30 Tage mit einer Test-Lizenz. Dies können Sie im "License Manager"-Abschnitt unter "Firewall / License" erkennen.

**Bitte beachten:** Mit der Test-Lizenz ist es nicht möglich, eine Datensicherung zu erstellen. Nach Ablauf der Test-Lizenz bleibt die Firewall mit ihrer Konfiguration aktiv, aber Sie können keine Konfigurationsänderungen vornehmen.

Navigieren Sie im Web-Client zu "Firewall / License", um die verbleibende Restlaufzeit Ihrer LANCOM R&S®Unified Firewall Test-Lizenz bzw. zusätzlichen Feature-Lizenzen einzusehen oder eine neue Lizenz zu aktivieren.

In festen Zeitintervallen überprüft das System das Ablaufdatum aller vorhandenen Lizenzen. Wenn eine Lizenz ausläuft, werden alle lizenzierten Features deaktiviert, bis eine neue Lizenz auf dem Gerät freigeschaltet wird.

Die neue Lizenz muss mit der Software-Version und der Hardware der LANCOM R&S®Unified Firewall übereinstimmen.

## Online-Registrierung und Aktivierung einer LANCOM R&S®Unified Firewall-Lizenz

#### Erforderliche Registrierungsdaten

Zur Online-Registrierung und -Lizenzierung halten Sie bitte folgende Daten bereit:

- A Die Seriennummer Ihrer freizuschaltenden LANCOM R&S®Unified Firewall (diese befindet sich auf einem Aufkleber an der Gehäuseunterseite)
- A Den Lizenzschlüssel für die freizuschaltende Lizenz (als Bestandteil der von Ihnen erworbenen Lizenz)
- A Ihre Kundendaten (Firma, Name, Anschrift, E-Mail-Adresse)

#### Registrierungs- und Aktivierungsprozess

Rufen Sie auf einem mit dem Internet verbundenen Rechner über einen Web-Browser die Seite

<https://www.lancom.de/uf-lizenz>

auf.

Mit Hilfe des erscheinenden Formulars registrieren Sie Ihre LANCOM R&S®Unified Firewall-Lizenz.

- A Geben Sie die Seriennummer Ihrer LANCOM R&S®Unified Firewall in das zugehörige Feld ein.
- A Geben Sie den Lizenzschlüssel Ihrer erworbenen Lizenz in das zugehörige Feld ein.
- > Nachdem Sie Ihre Eingaben kontrolliert haben, klicken Sie auf "Weiter".
- > Auf der folgenden Seite werden Ihre bisher übermittelten Daten angezeigt, ergänzt durch zusätzliche Informationen aus der erworbenen Lizenz. Auf dieser Seite geben Sie Ihre Kontaktdaten und E-Mail-Adresse ein und bestätigen diese.
- > Auf der letzten Seite wird Ihnen eine Übersicht der Registrierungsinformationen angezeigt sowie ein Download-Link, über den Sie die Lizenzdatei herunterladen können.

Die Lizenzdatei für Ihre LANCOM R&S®Unified Firewall erhalten Sie zusätzlich zum direkten Download auch als Anhang in der E-Mail zur Registrierungsbestätigung.

Bitte beachten Sie, dass nach der Registrierung die entsprechende LANCOM R&S®Unified Firewall-Lizenz fest mit der angegebenen LANCOM R&S®Unified Firewall verbunden wird und eine Aktivierung derselben Lizenz für andere LANCOM R&S®Unified Firewalls nicht mehr möglich ist. Achten Sie deshalb bitte auf die korrekte Eingabe der Seriennummer.

War Ihre Registrierung nicht erfolgreich oder haben Sie sonstige Probleme bei der Registrierung, wenden Sie sich bitte an unseren Support.

# Lizenzaktivierung auf der LANCOM R&S®Unified Firewall

Um eine registrierte und aktivierte Lizenzdatei auf die LANCOM R&S®Unified Firewall zu übertragen, sind folgende Schritte nötig:

- > Rufen Sie den Web-Client Ihrer LANCOM R&S®Unified Firewall auf und loggen Sie sich ein.
- A Navigieren Sie über die Menueleiste auf der linken Seite zum Menüpunkt "Firewall" und dann "License".
- > Wählen Sie "Select File" neben dem "License File"-Eingabefeld. Der Dateiauswahl-Dialog des Betriebssystems wird geöffnet.
- A Navigieren Sie zum Speicherort der Lizenzdatei und wählen Sie die Lizenzdatei aus.
- > Klicken Sie auf "Open". Der Dateiauswahl-Dialog des Betriebssystems wird geschlossen.
- > Klicken Sie auf "License", um die ausgewählte Lizenzdatei hochzuladen.

Die Lizenzdatei wird auf das Gerät geladen. Wenn der Vorgang erfolgreich war, werden alle Lizenzen mit sämtlichen Zusatzinformationen automatisch in das Gerät geschrieben und eine Erfolgsmeldung erscheint.

> Bestätigen Sie den Abmeldevorgang, indem Sie "OK" klicken.

Sie werden nun abgemeldet und das System öffnet die LANCOM R&S®Unified Firewall Login-Seite.